## **Instalación de Mozilla Thunderbird**

Vaya a la página de descarga de Mozilla Thunderbird, y descargue el software.

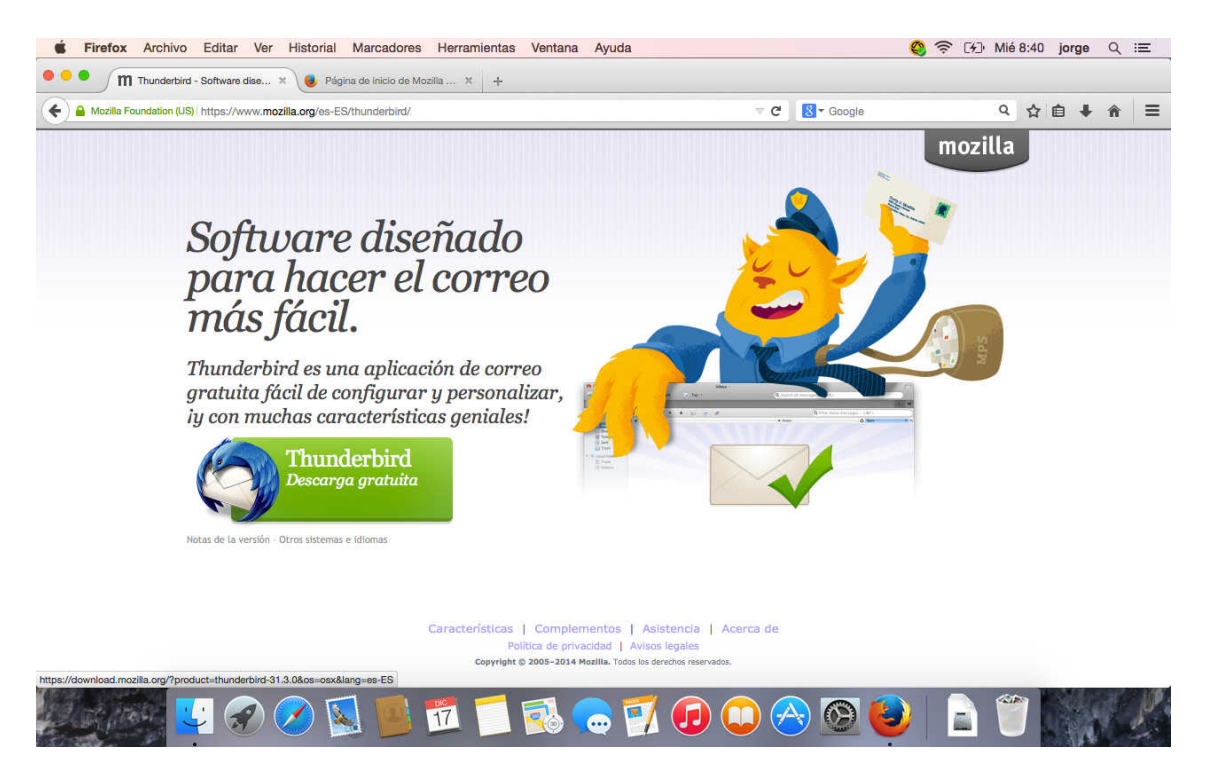

En este caso descargamos la versión 31.3.0.

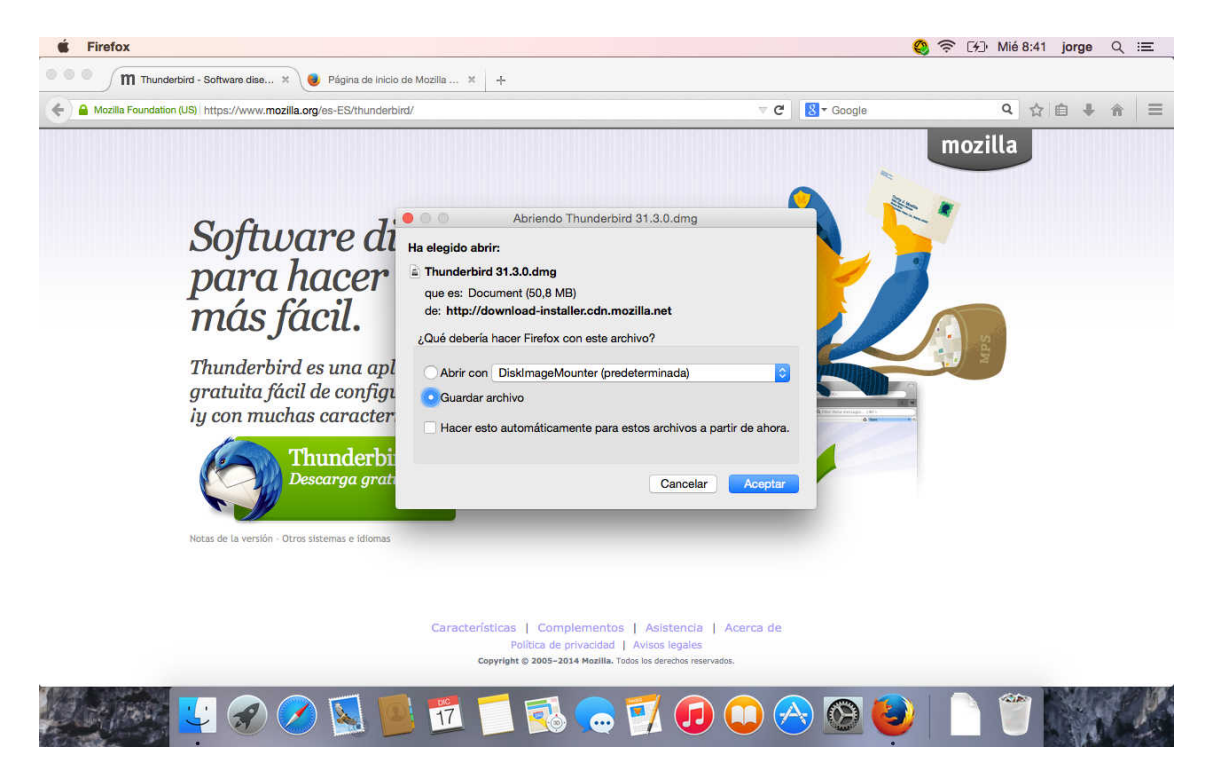

Cuando se termine la descarga haga doble clic sobre el archivo para que se monte

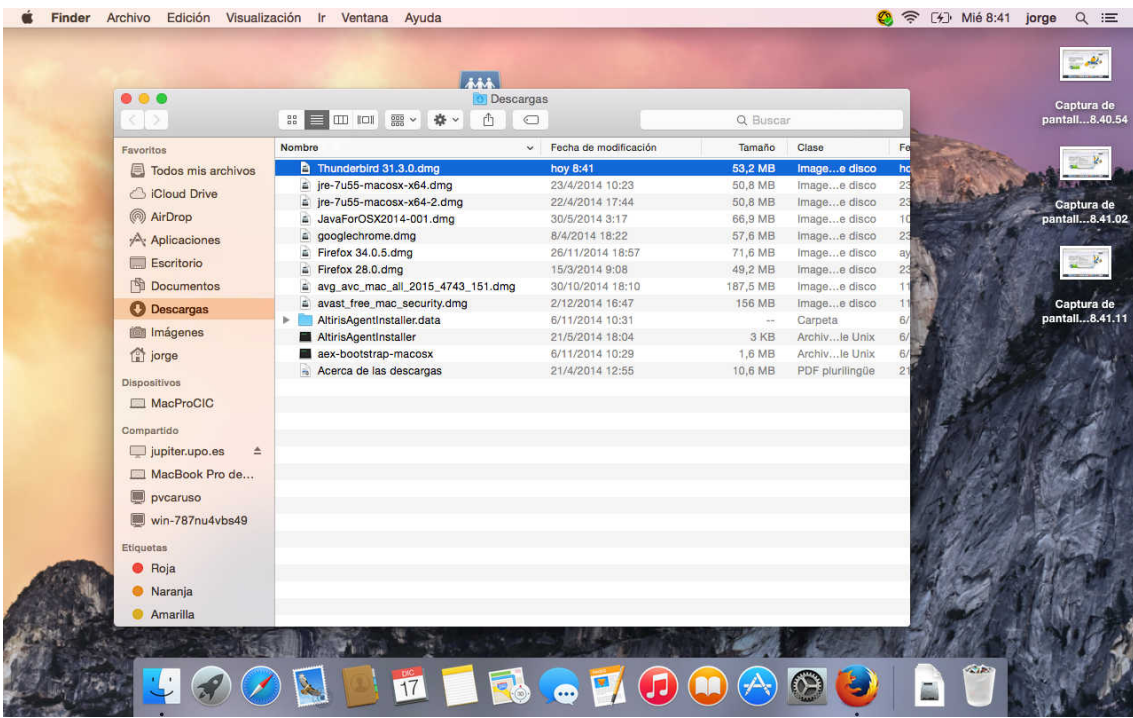

Una vez montado el instalador, arrastre el icono de thunderbird sobre el icono de la carpeta aplicaciones.

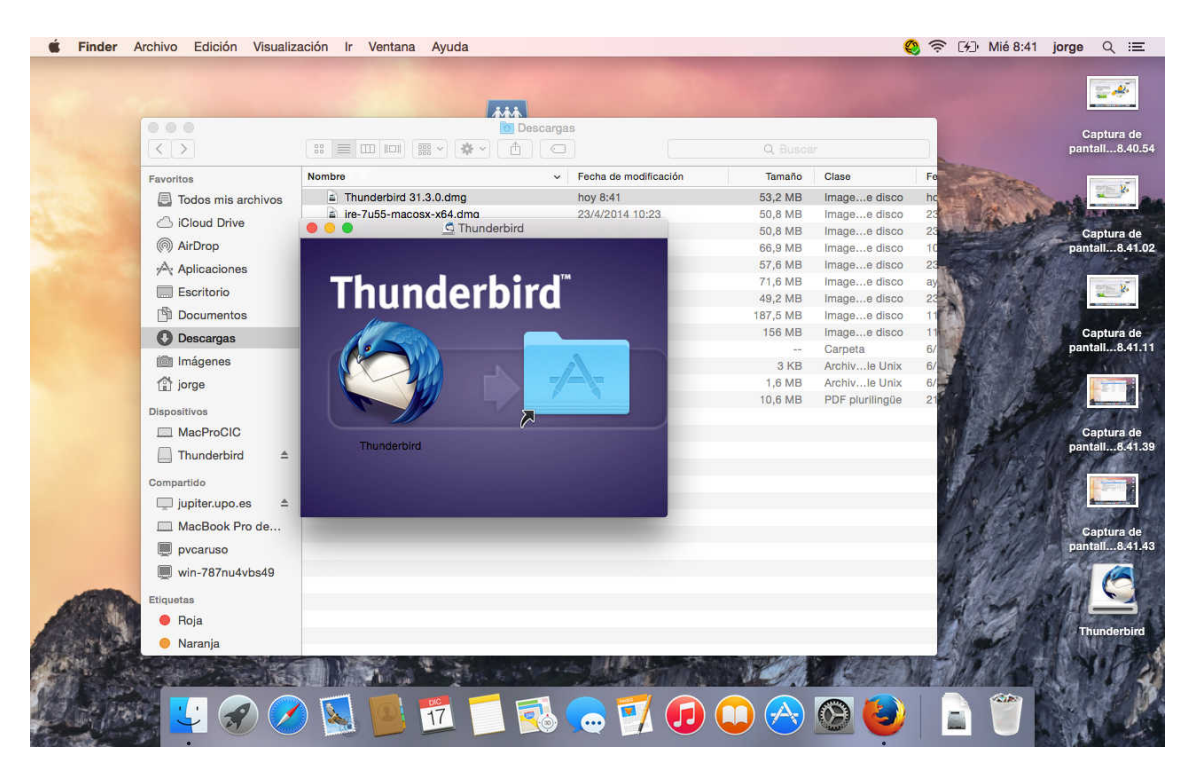

## Y se inicia el proceso de copia.

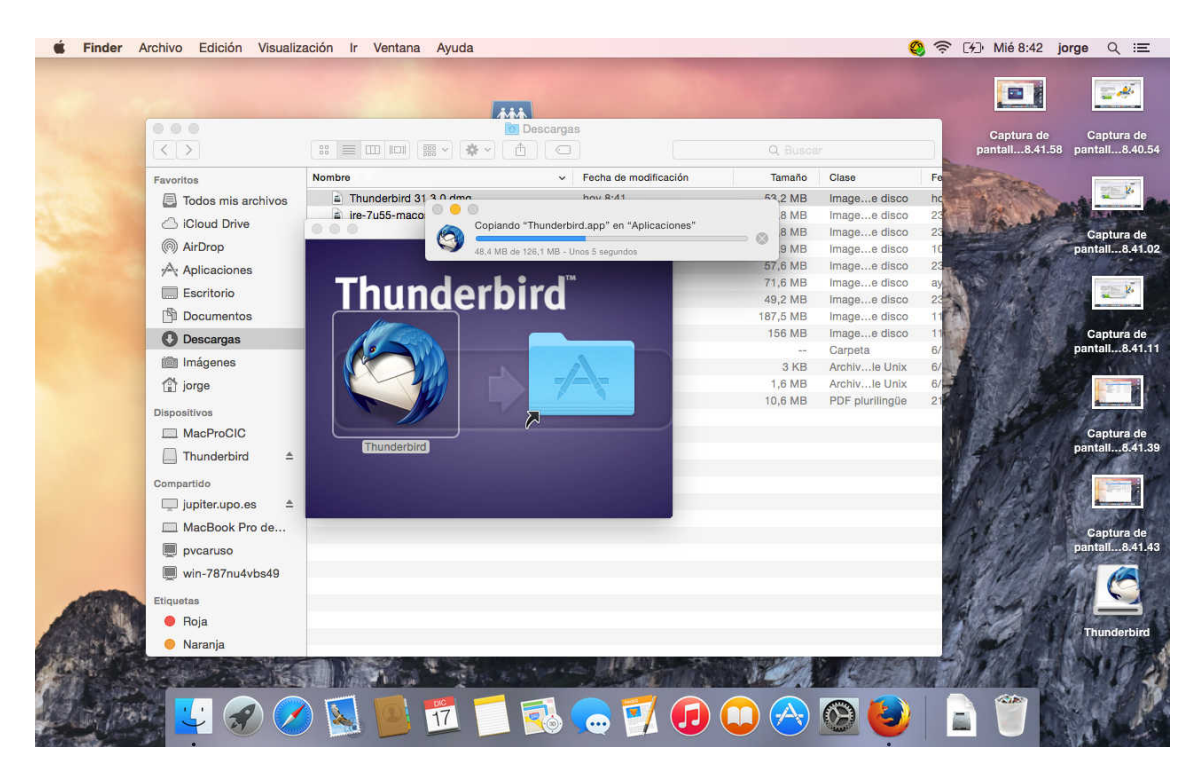

Una vez terminada la copia, pulse sobre Aplications, y pulse sobre Thunderbird.

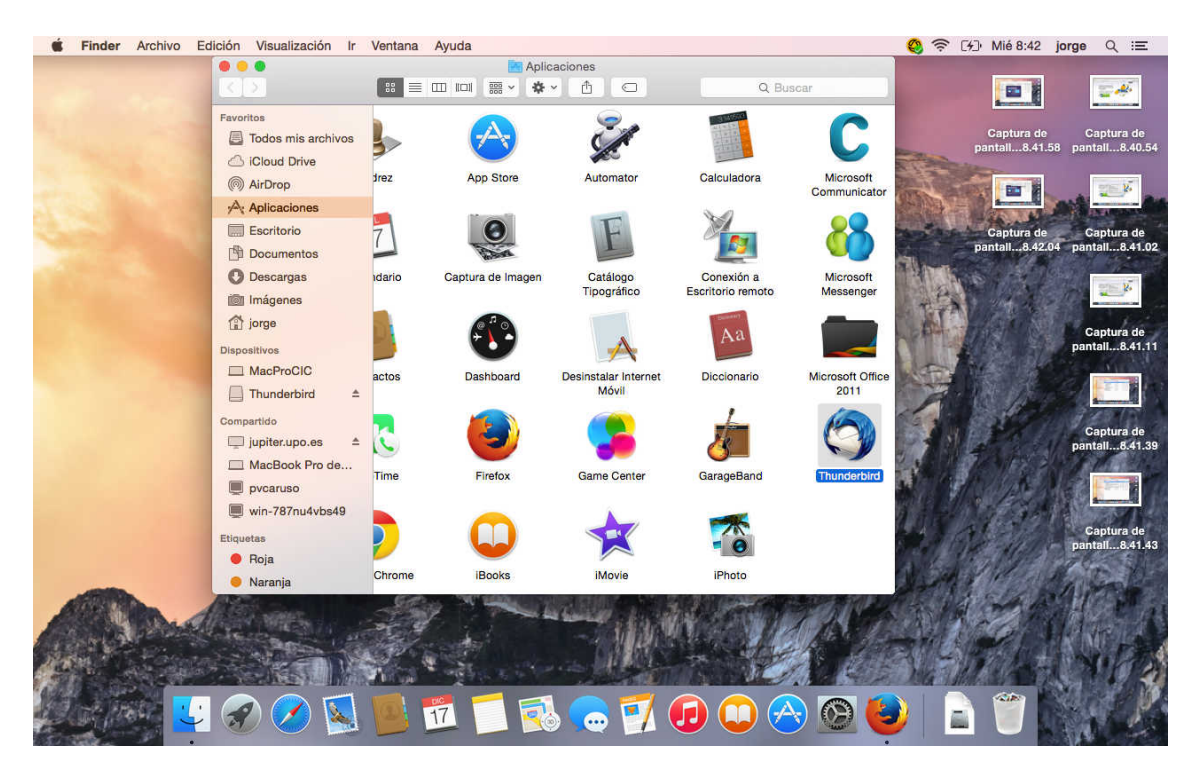

Salta una pantalla de información que indica que se trata de un software descargado de internet. Pulse Abrir.

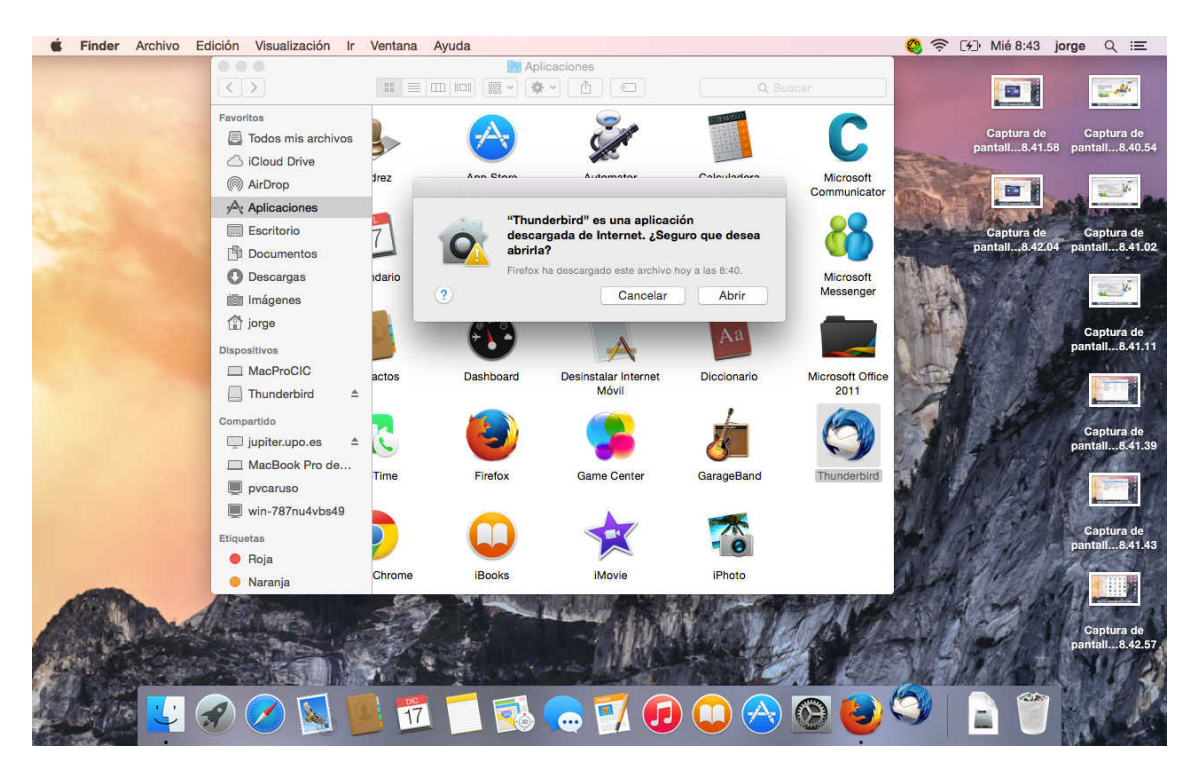

Mostrará una advertencia de que thunderber desea acceder a sus contactos pulse aceptar.

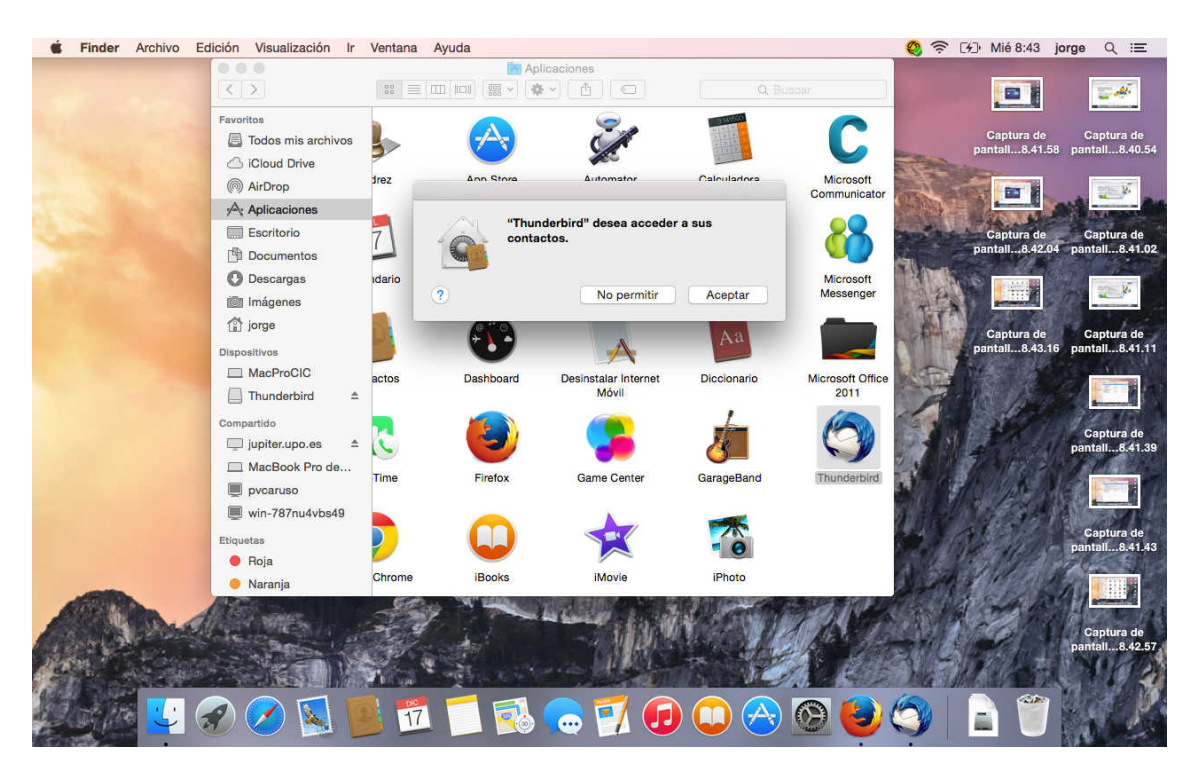

Preguntará si quiere usar thunderbird como gestor de correo predeterminado pulse Definir como predeterminado.

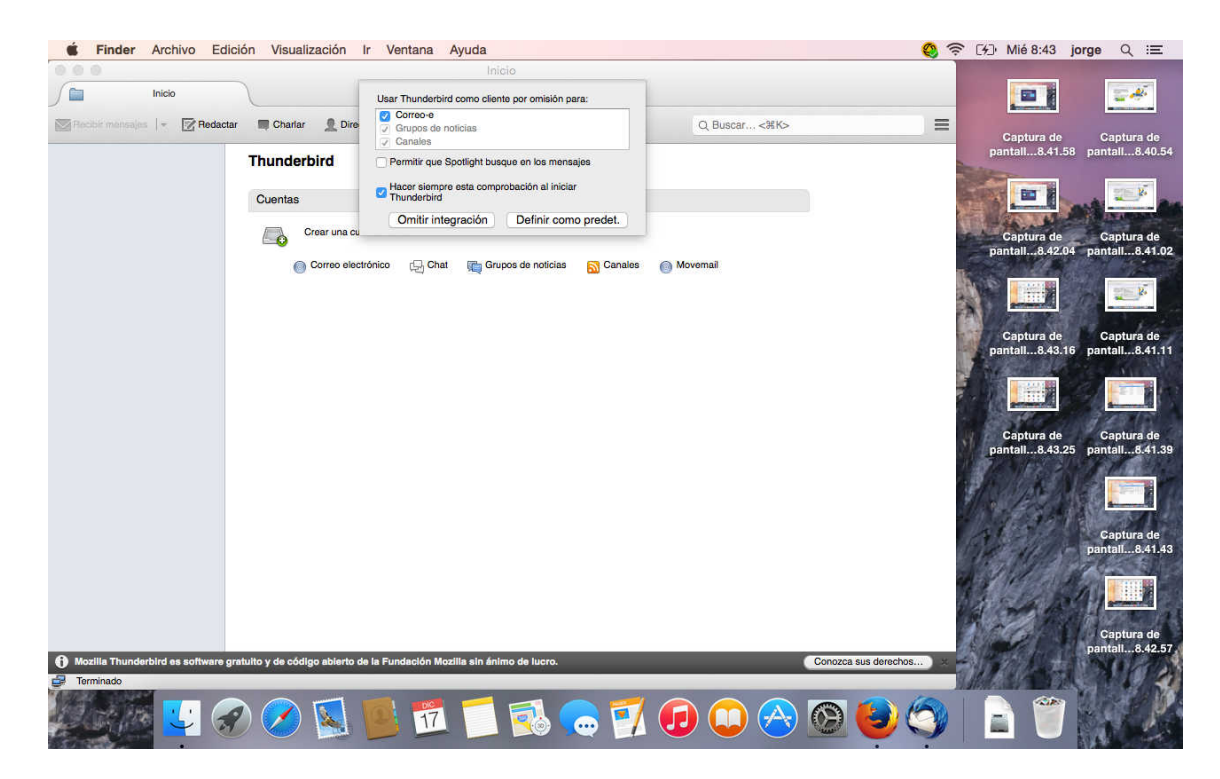

Comenzará el proceso de configuración, preguntando el nombre que verán como remitente cuando mande un correo. Pulse sobre saltar esto y usar una cuenta de correo existente.

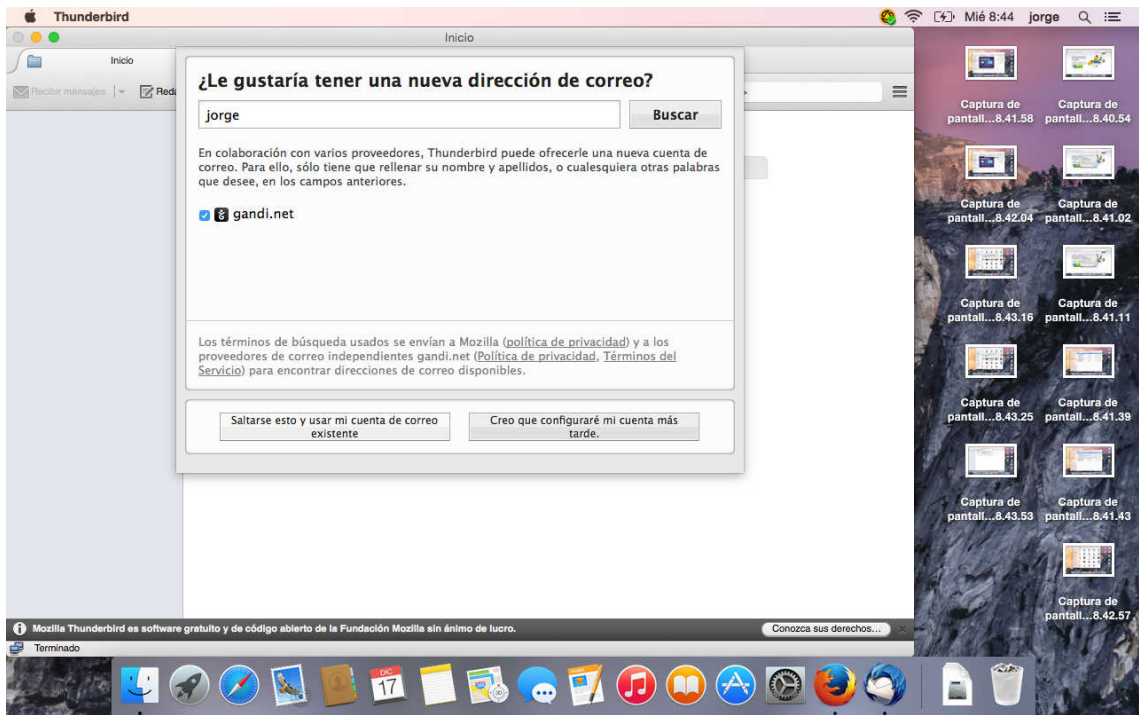

Introduzca los datos para su cuenta de correo Nombre completo, dirección y contraseña. Pulse continuar.

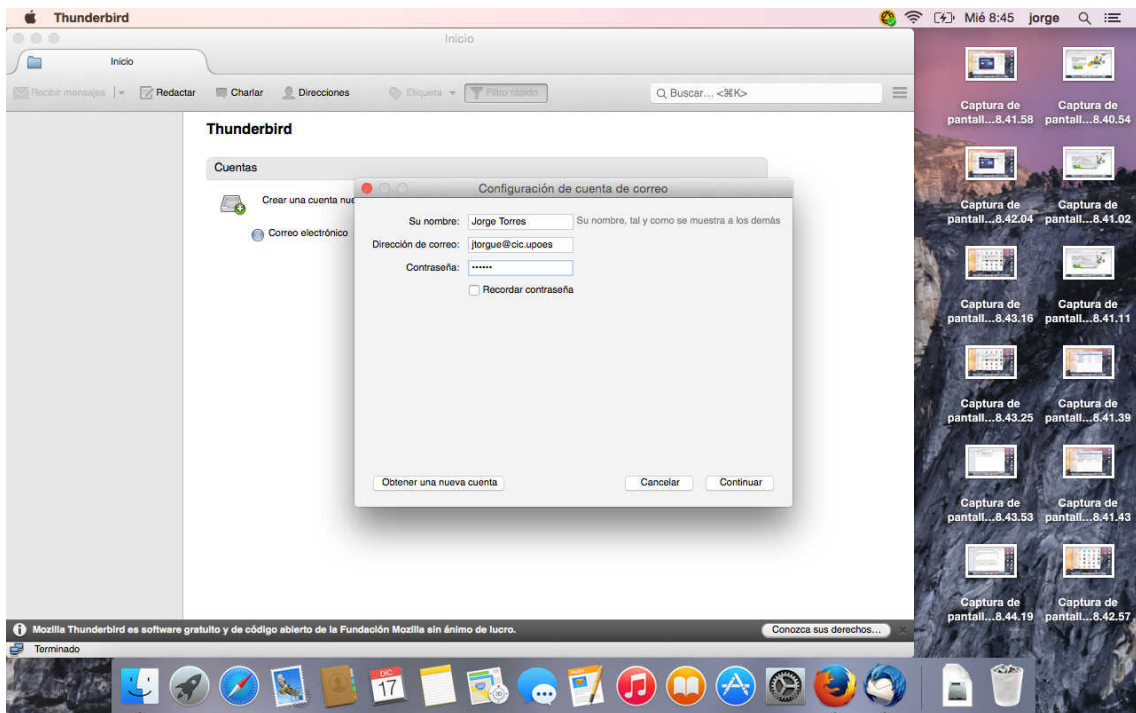

El servidor de correo entrante y el saliente debe ser mail.upo.es. Pulse Crear cuenta.

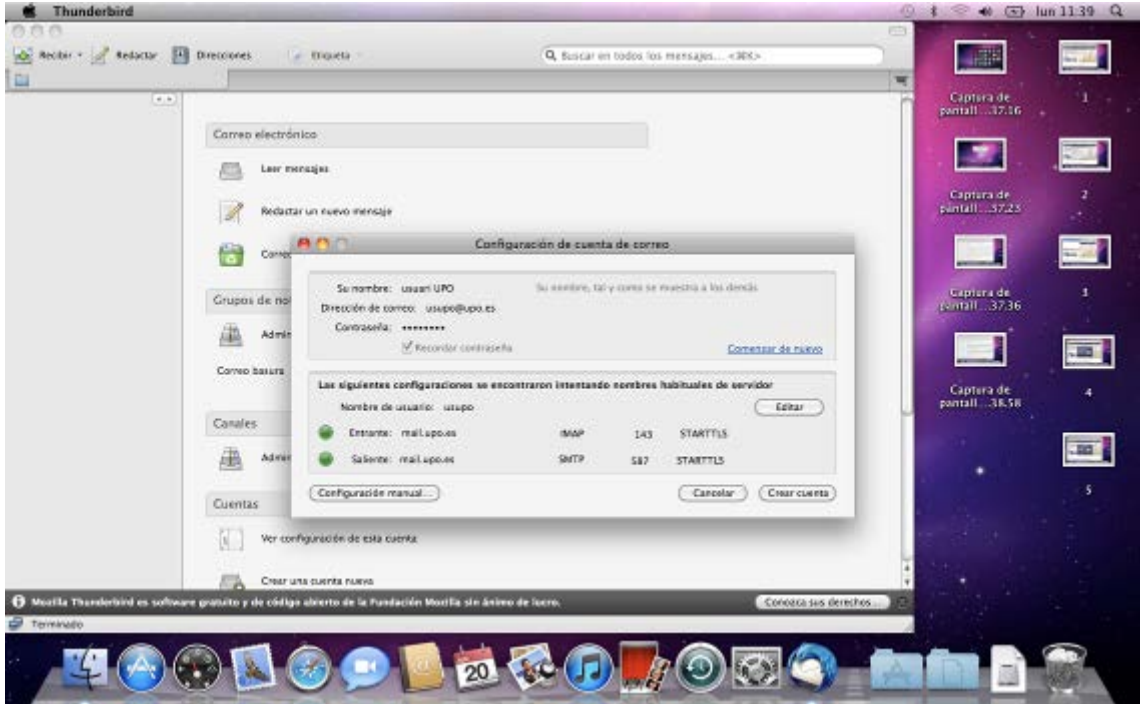

Y queda listo para usarse.